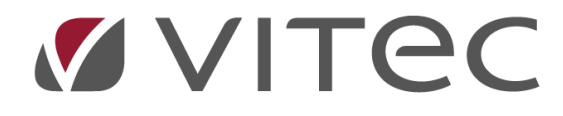

# **Bokföringsperioder, tidkalender och vernrserier** *Lathund, Vitec Projektekonomi/PP7*

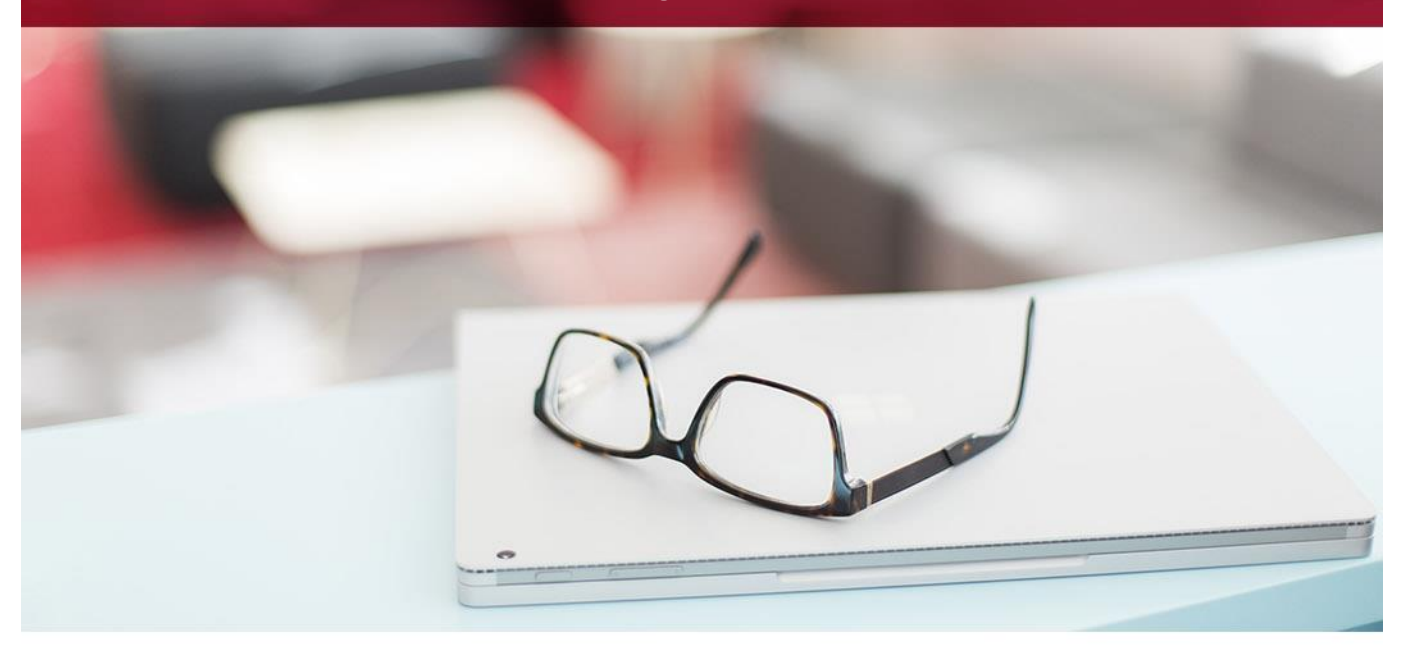

## Innehållsförteckning

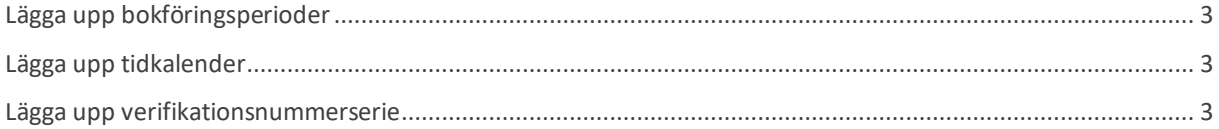

## <span id="page-2-0"></span>**Lägga upp bokföringsperioder**

Gå till Registervård i menyn. Välj sen Årsrutiner –> Bokföringsperioder.

Ange benämningen på det nya bokföringsåret med två siffror, exempelvis 22 om året är 2022. Ange därefter första period och första periodens bokföringsdatum, exempelvis 2201. Fyll sedan i fromdatum och tom-datum för angivna perioden (obs inte hela året) och tryck på knappen "Skapa bokföringsår" för att skapa perioderna för året.

Om man vill se vilka perioder som lades upp klickar man på knappen "Visa bokföringsår".

### <span id="page-2-1"></span>**Lägga upp tidkalender**

Gå till Registervård i menyn. Välj sen Årsrutiner –> Tidkalender.

Ange år med två siffror och kategori 0 och klicka därefter på "Skapa nytt år". Kontrollera att det blir rätt arbetad tid per vecka och justera om nödvändigt.

Har ni flera olika kategorier som har olika veckoscheman läggs också dessa upp

#### <span id="page-2-2"></span>**Lägga upp verifikationsnummerserie**

Verifikationstyperna är fasta i systemet och varje rutin har en egen bokstav, se tabell längre ned i dokumentet. Typen berättar om i vilket försystem konteringen har uppstått.

#### **Verifikationstyp plus verifikationsnummer är unikt begrepp i PP7.**

För respektive verifikationstyp måste man för varje år lägga upp en ny verifikationsserie.

Tips: Låt året styra verifikationsnummerserien, exempelvis låt året vara de två första positionerna i verifikationsnumret.

#### **Intervallen ska vara unika år för år och resultatenhet för resultatenhet!**

Varje resultatenhet kan ha en egen nummerserie inom ett bokföringsår.

Exempel:

 År 22 Verifikationstyp A Intervall 22000000- 22999999 (<= 8 tkn)

För att skapa en verifikationsnummerserie gå till Registervård i menyn. Välj sen Årsrutiner –> Verifikationsnummerserier.

Ange År med två siffror.

Ange för vilken Resultatenhet ni vill lägga upp en nummerserie, om ni anger Resultatenhet 0 blir den generell för alla vilket är det vanligaste. Obs det skall alltid finnas en verifikationsnummerserie på ResE 0.

Använder ni resultatenhetsstyrning på verifikationsnummerserien så observera att Verifikat från tidredovisningen(T), från överföring från externa system (I) samt Betalningar (J- o M-verifikat) skall ligga på ResE 0 (noll), alltså utan resultatenhet.

Ange Vernr from och Vernr tom ni önskar för alla verifikationstyperna på angivet år och Resultatenhet.

Klicka på knappen Skapa och verifikationsnummerserier läggs upp. Nu kan ni redigera dessa eller lägga upp för ytterligare Resultatenheter eller år.

Observera att några verifikationsnummerserier har dubbla intervall, se nedan för mer info.

Under K (kundfakturor) lägger man upp räntefakturornas nr serie, som måste vara en annan, eftersom det är samma vertyp, det är enklast att använda en position mindre för denna nummerserie.

Under L (Levfakturor) lägger man upp en fakturorna nr serie för EDI fakturor (typ SVE fakturor), som måste vara en annan, eftersom det är samma vertyp, det är enklast att använda en position mer för denna nummerserie.

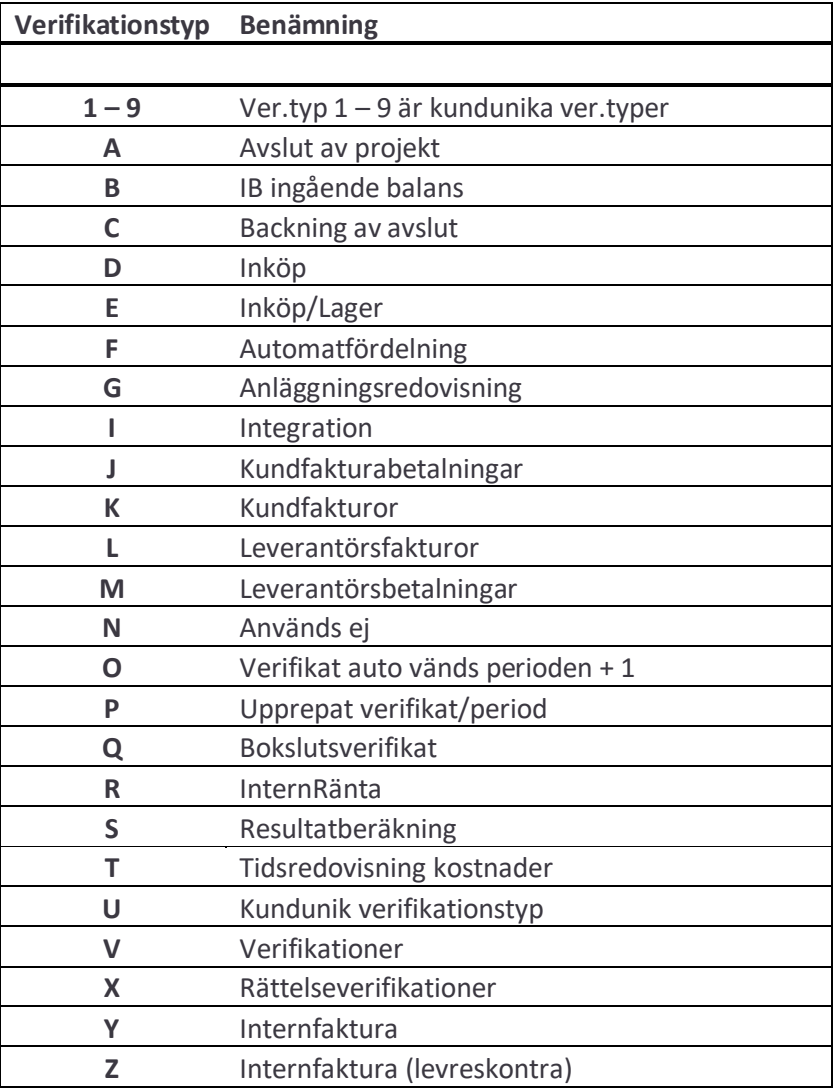